# **Table of Contents**

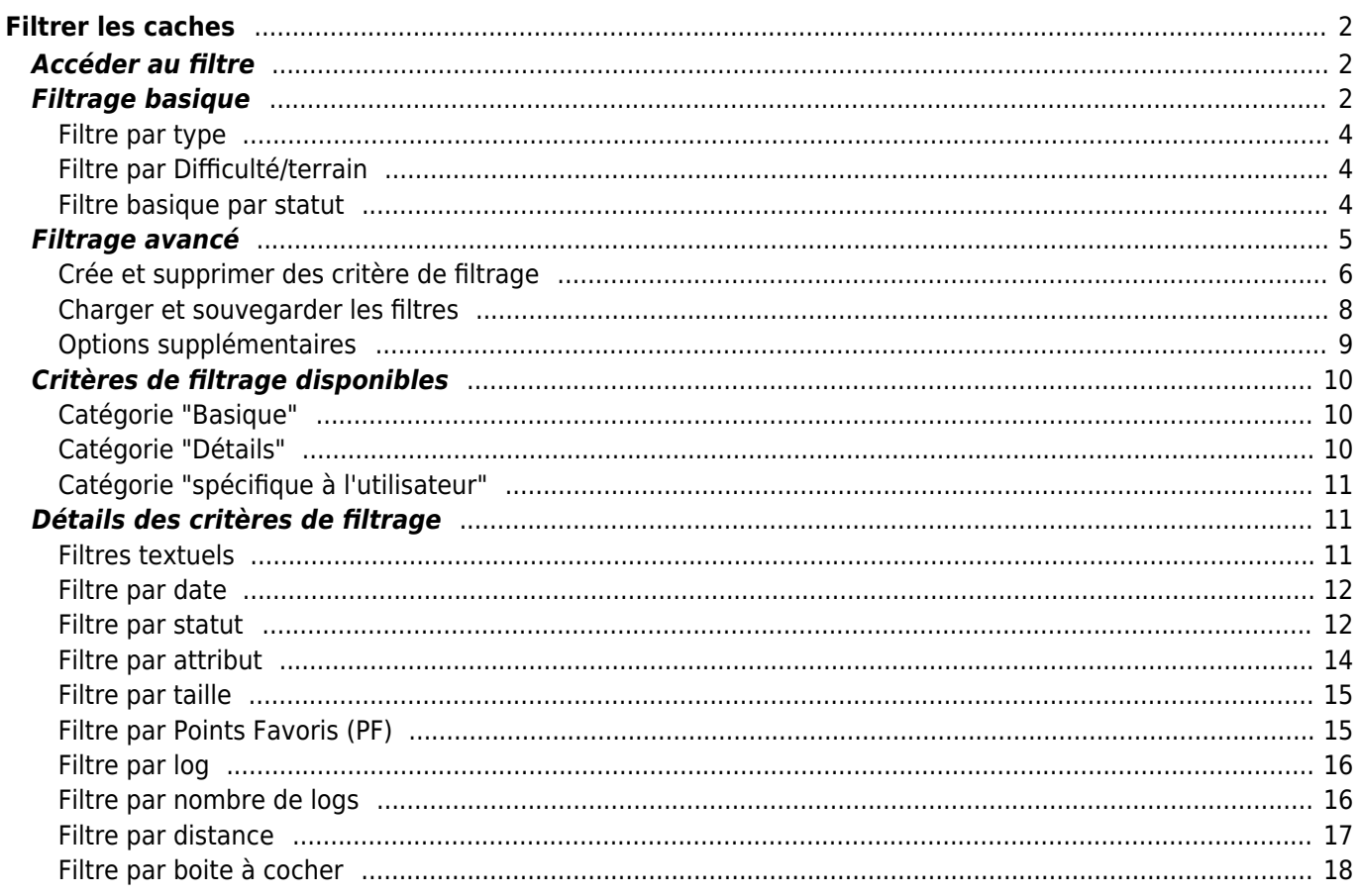

# <span id="page-1-0"></span>**Filtrer les caches**

Le filtrage des caches peut être appliqué à différents endroits dans c:geo, par exemple sur la [carte,](https://cgeo.droescher.eu/fr/mainmenu/livemap) dans [listes](https://cgeo.droescher.eu/fr/mainmenu/lists) ou lors de l'exécution d'une [recherche](https://cgeo.droescher.eu/fr/mainmenu/search). À tous ces endroits, le même mécanisme de filtrage est utilisé.

# <span id="page-1-1"></span>**Accéder au filtre**

Les paramètres des filtres sont accessibles via le menu des options en cliquant sur l'icône du filtre

Si un filtre est déjà actif, il est affiché sous la forme d'une ligne d'en-tête sous la barre de titre. En appuyant sur cette ligne d'en-tête, vous pouvez également accéder aux paramètres du filtre. Par exemple, la capture d'écran suivante montre à la fois l'icône du filtre et la ligne d'en-tête du filtre (entourée en rouge) où le filtre actuel est réglé pour ne montrer que les caches de type "Traditionnel".

Une long appui sur cette indication ouvrira une liste des filtres enregistrés pour changer le filtre actif.

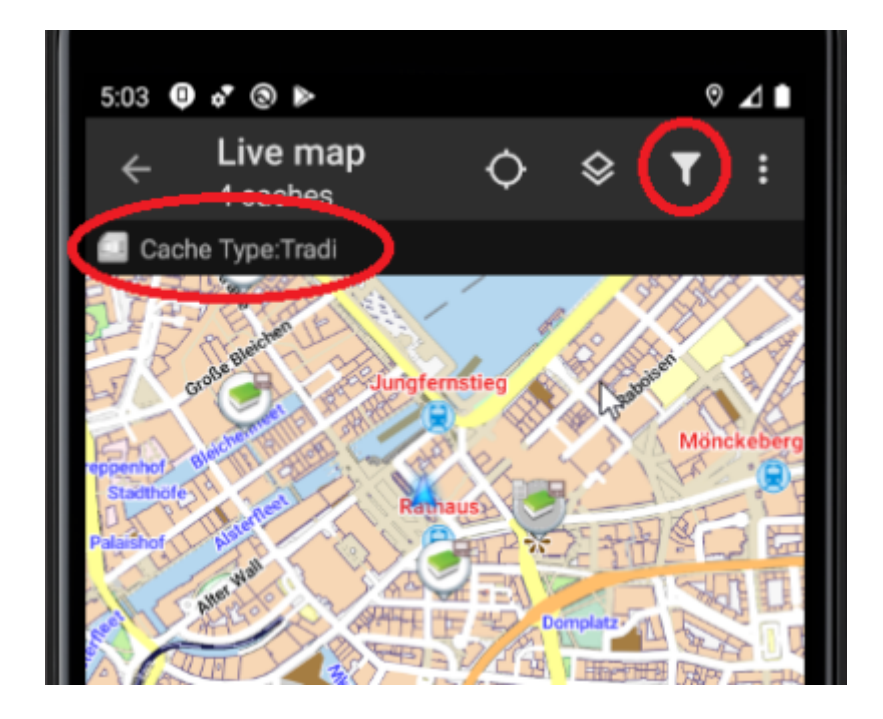

# <span id="page-1-2"></span>**Filtrage basique**

Le filtrage de base permet de filtrer par type de cache, difficulté et terrain :

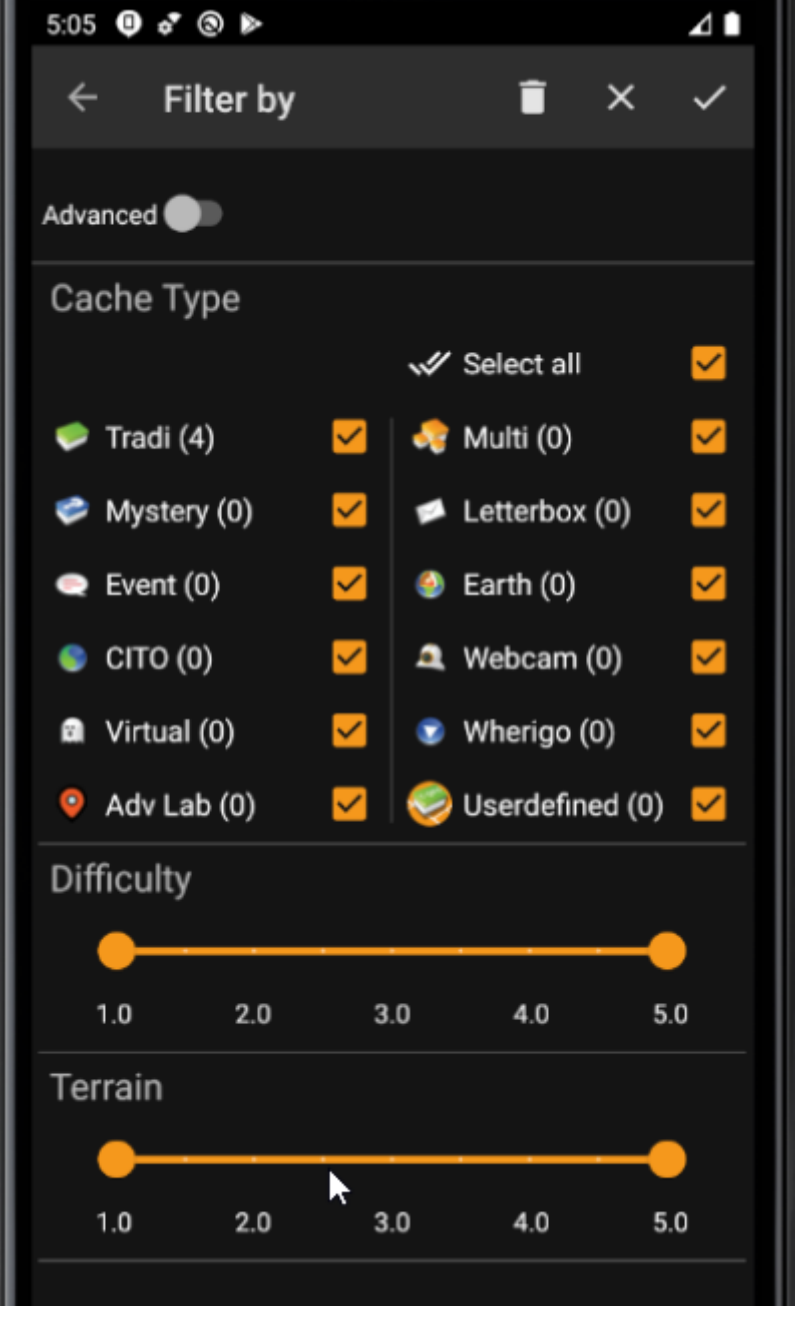

Le tableau suivant décrit les fonctions des filtres :

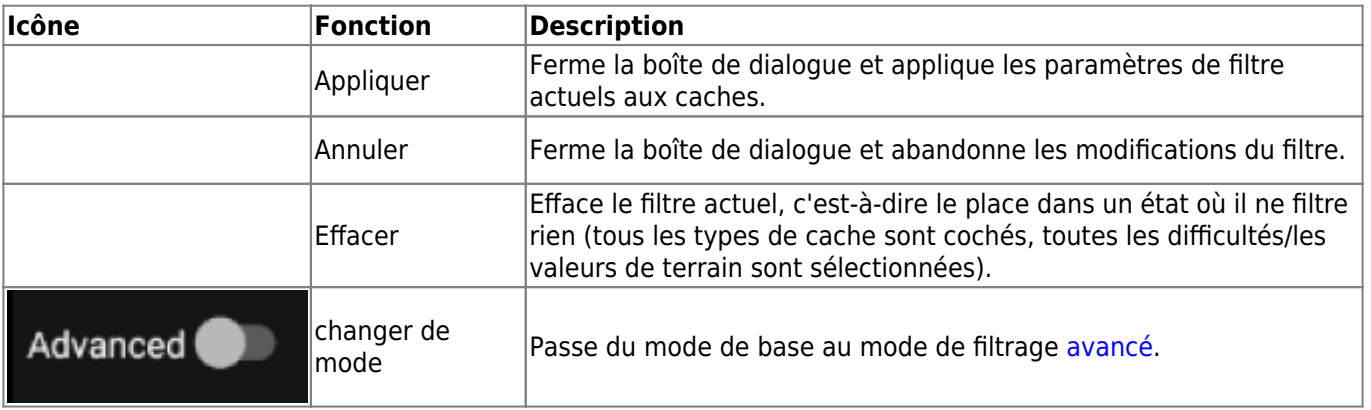

Le reste de l'écran est divisé en différentes sections. Vous pouvez définir des critères de filtrage dans plus d'une de ces sections. Dans ce cas, ils seront combinés en utilisant la logique ET. Par exemple, si vous définissez **Type de cache** sur Traditionnel et **Difficulté** sur 1.0-3.0, vous ne filtrerez que les caches qui sont à la fois de type Traditionnel et qui ont une **Difficulté** ≤ 3.0.

#### <span id="page-3-0"></span>**Filtre par type**

Filtrez par type de cache. Utilisez les cases à cocher pour marquer/démarquer les types de cache que vous souhaitez inclure dans la liste des résultats. Utilisez la case à cocher **Tout sélectionner** pour marquer/démarquer rapidement tous les types de cache.

c:geo prend en charge plus de 20 types de caches provenant de nombreux services de géocaching. Ainsi, pour faciliter le dialogue de filtrage, certains types de caches sélectionnables regroupent d'autres types de caches. Cette logique a été copiée aussi fidèlement que possible du comportement de geocaching.com :

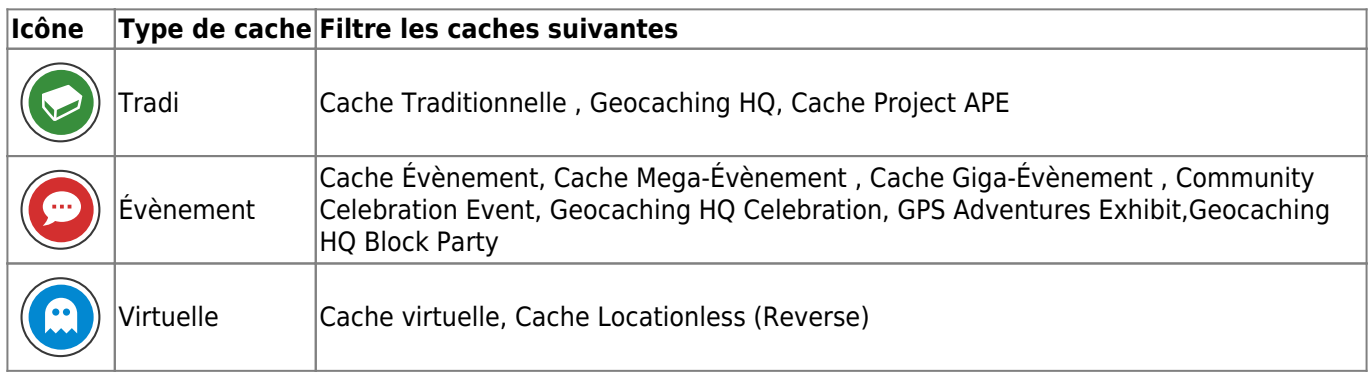

### <span id="page-3-1"></span>**Filtre par Difficulté/terrain**

Filtrez par **Difficulté** ou **Terrain**. Utilisez les curseurs respectifs pour sélectionner une plage de valeurs pour laquelle vous souhaitez filtrer les caches. Le filtrage sera fait de manière inclusive, par exemple, en réglant le curseur sur 1.5-3.0, les caches avec **Difficulté** 1.5 seront inclues dans le résultat, mais pas ceux avec **Difficulté** = 1.0.

Notez que si vous définissez le filtre sur toute la plage (1.0-5.0), vous inclurez également dans le résultat les caches qui n'ont pas du tout de **Difficulté** / **Terrain** (comme par exemple les caches personelles).

### <span id="page-3-2"></span>**Filtre basique par statut**

Permet de filtrer par l'état actuel d'une cache. Vous pouvez choisir de filtrer les caches en fonction de leur état. Ce filtre est également disponible avec plus d'options dans le mode [avancé.](#page--1-0)

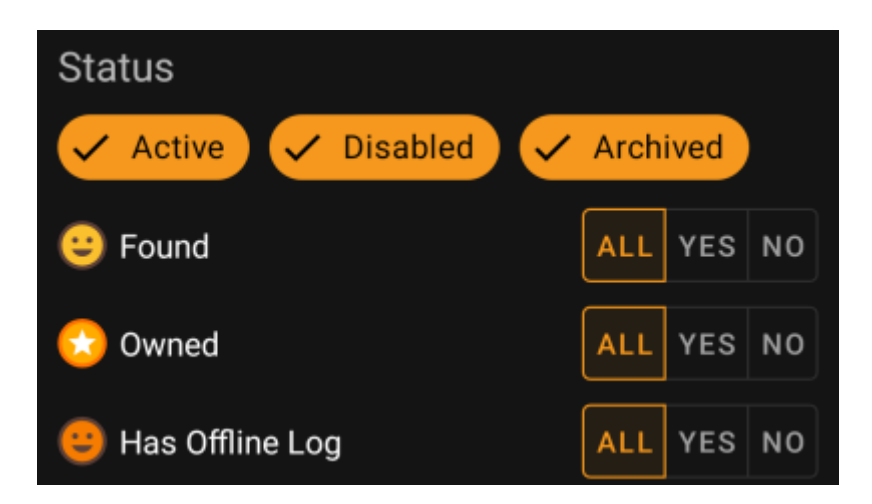

Pour inclure/exclure les caches dans les états **Actif**, **Désactivé** ou **Archivé**, marquez/démarquez les puces respectives en haut du filtre.

Les autres options d'état vous permettent toutes de définir l'une des trois valeurs suivantes :

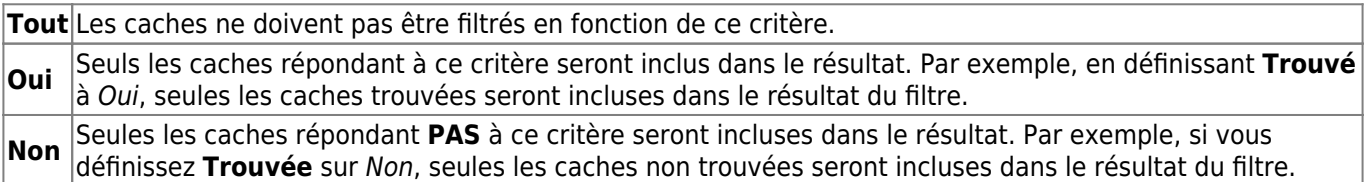

Les filtres d'état suivants sont disponibles (la description indique ce qui est filtré si vous choisissez Oui/) :

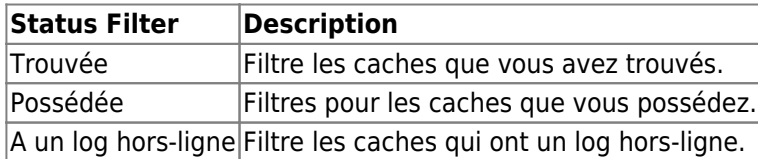

# <span id="page-4-0"></span>**Filtrage avancé**

Pour utiliser les fonctions de filtrage avancées, activez le bouton **Mode de base/avancé**. Cela modifiera la disposition de la boîte de dialogue du filtrage comme suit :

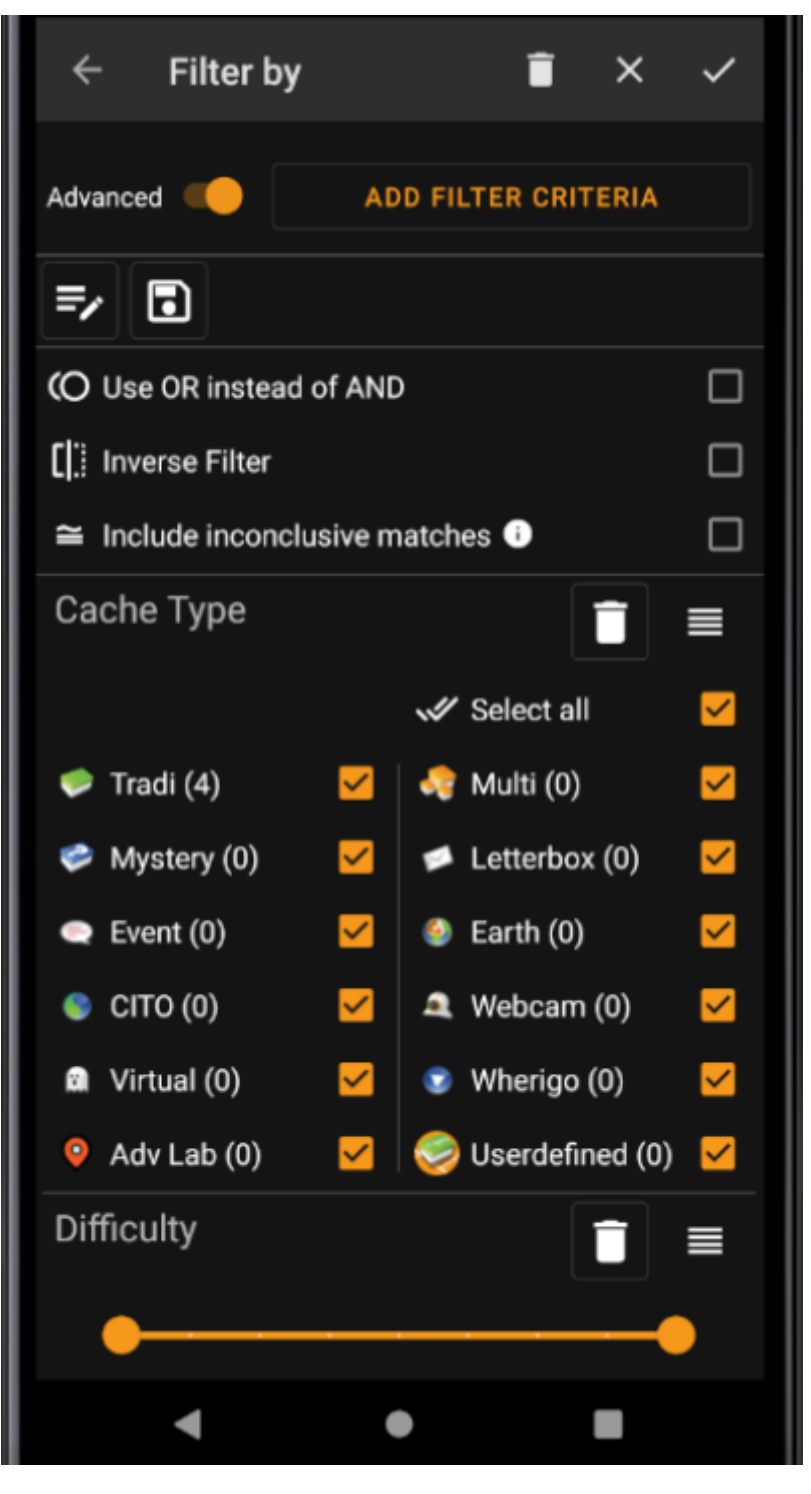

En mode **Avancé**, plusieurs éléments sont ajoutés à la fonction de filtrage, qui sont décrits dans la section suivante.

#### <span id="page-5-0"></span>**Crée et supprimer des critère de filtrage**

En mode **Basiquec**, les critères de filtrage disponibles sont exactement Type de cache, Difficulté et Terrain ainsi qu'un filtre de base statuts. En mode **Avancé**, vous pouvez librement ajouter ou supprimer des critères de filtrage pour construire votre propre filtre personnel. Vous pouvez même ajouter le même critère de filtrage plusieurs fois, par exemple pour créer un filtre contenant plusieurs morceaux de texte dans le nom de la cache.

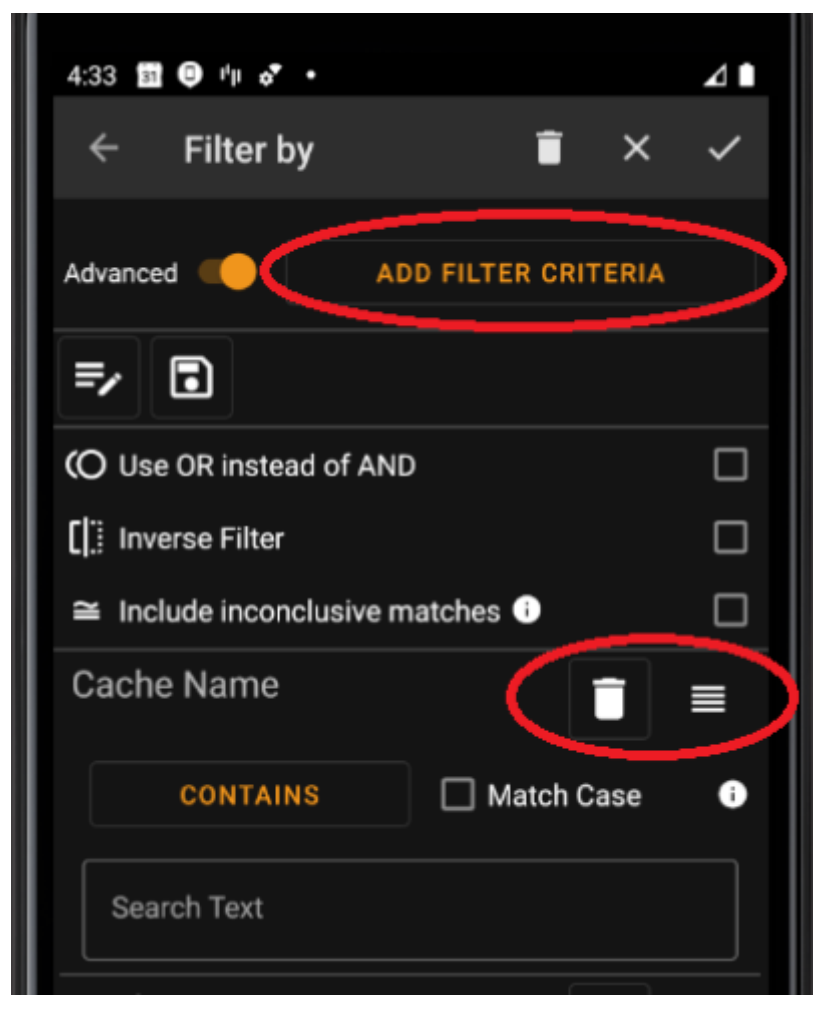

Pour ajouter un critère de filtre, appuyez sur le bouton **Ajouter un critère** en haut à droite. Une boîte de dialogue s'ouvrira, énumérant tous les critères de filtrage disponibles :

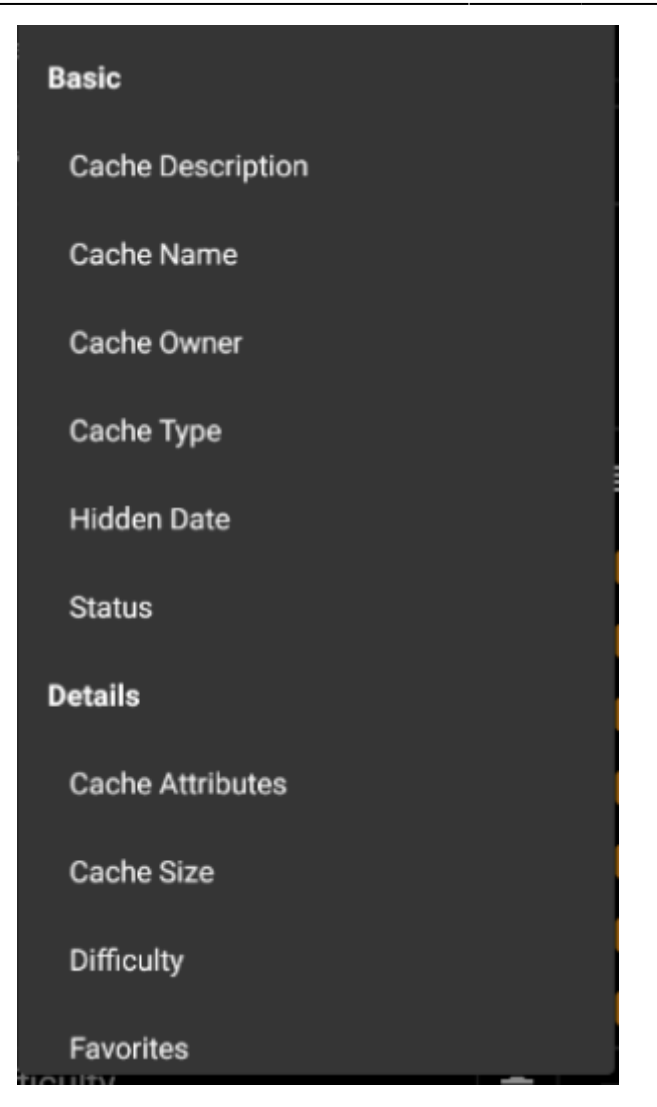

En choisissant l'un des critères, le filtre correspondant sera ajouté à la liste des critères. Tous les critères sont expliqués [ici.](#page--1-0)

Pour supprimer un critère de filtre, touchez l'icône de la corbeille dans son coin supérieur droit.

Pour modifier l'ordre des critères de filtrage dans la liste, touchez et tirez l'icône de glissement dans son coin supérieur droit.

#### <span id="page-7-0"></span>**Charger et souvegarder les filtres**

Les filtres peuvent être librement sauvegardées et chargées en utilisant un nom défini par l'utilisateur.

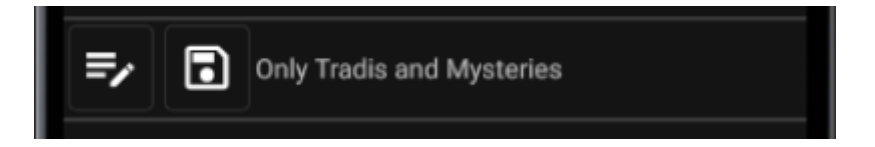

Pour enregistrer un filtre, utilisez l'icône "enregistrer" . Une boîte de dialogue s'ouvrira pour vous permettre d'entrer un nom pour le filtre :

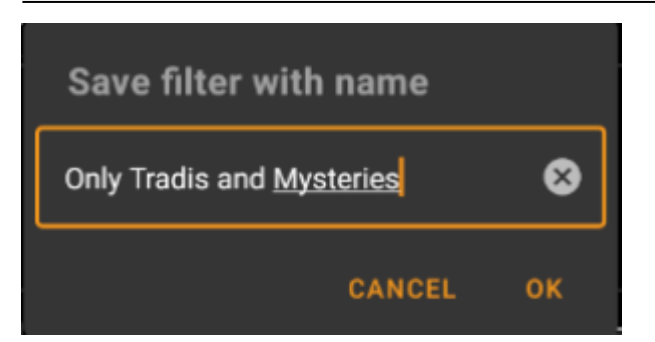

Pour charger ou supprimer un filtre existant, utilisez l'icône "Modifier" . Une boîte de dialogue s'affiche avec tous les filtres existants, vous permettant d'en sélectionner un et de le charger ou de le supprimer à l'aide des boutons correspondants :

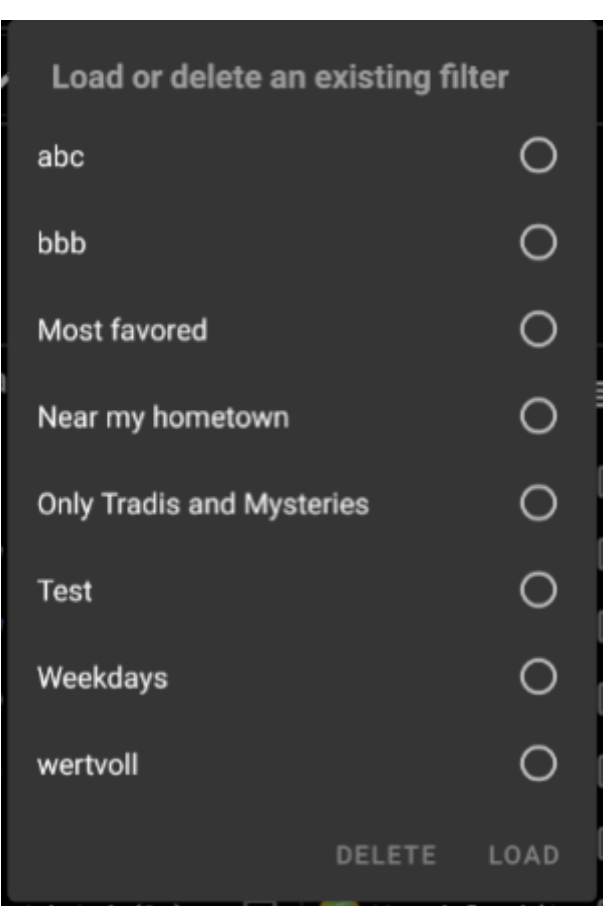

#### <span id="page-8-0"></span>**Options supplémentaires**

Des filtres additionnels sont disponibles dans le mode avancé:

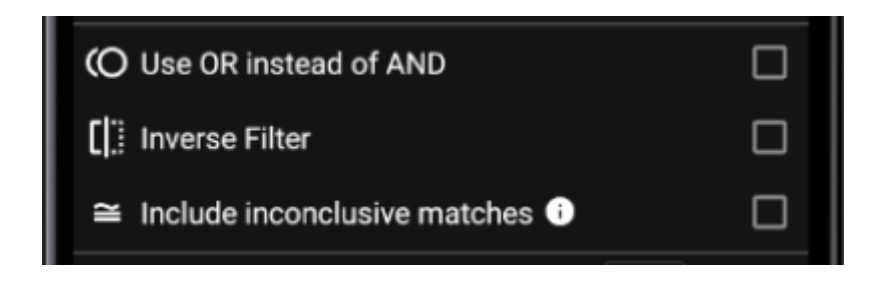

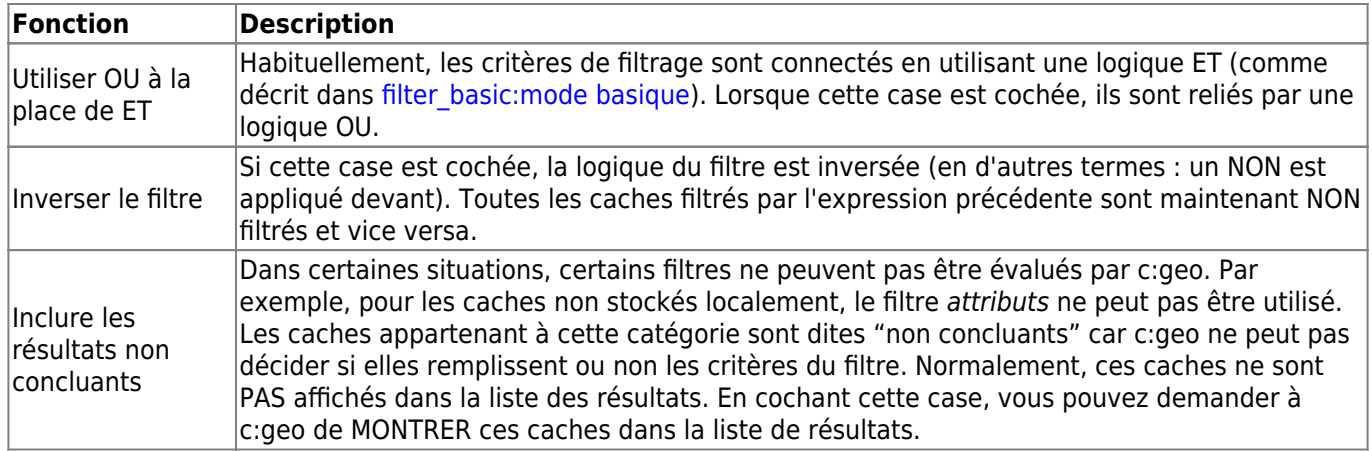

# <span id="page-9-0"></span>**Critères de filtrage disponibles**

Le tableau suivant énumère tous les critères de filtrage disponibles. Ces critères peuvent être utilisés pour construire des filtres complexes arbitraires en mode **Avancé**. Dans les sections suivantes, certains critères de filtrage sont expliqués plus en détail.

### <span id="page-9-1"></span>**Catégorie "Basique"**

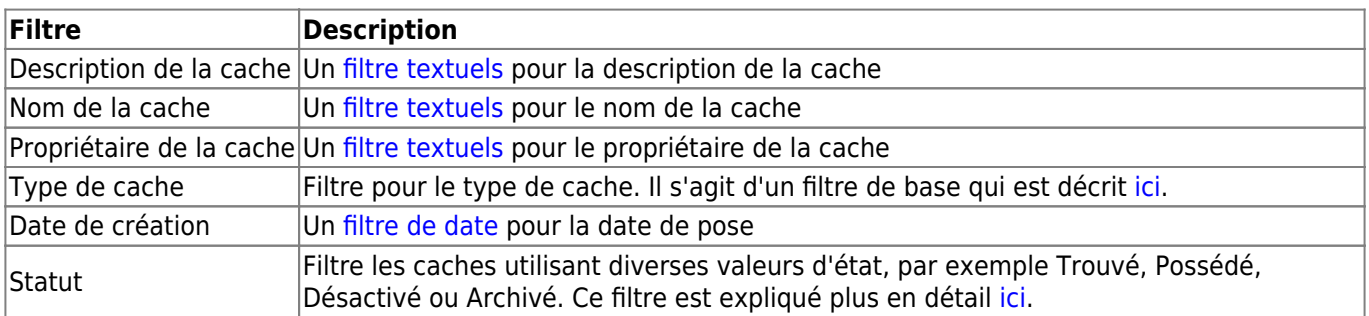

## <span id="page-9-2"></span>**Catégorie "Détails"**

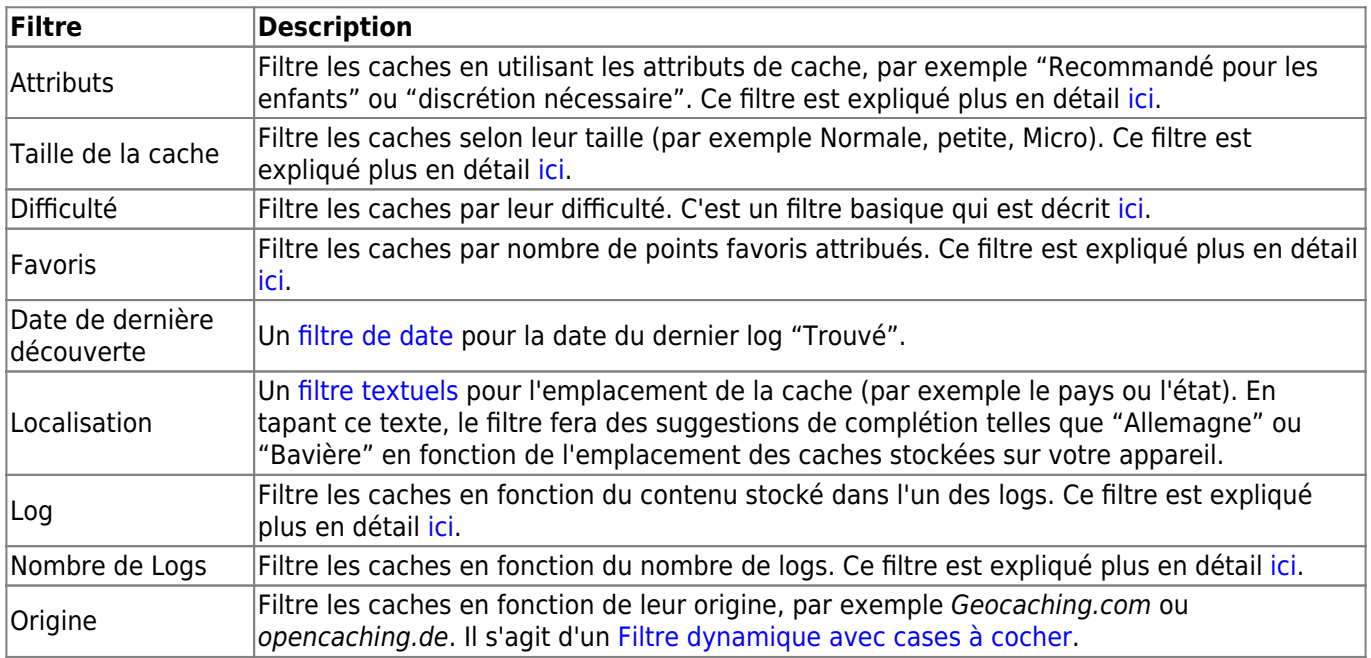

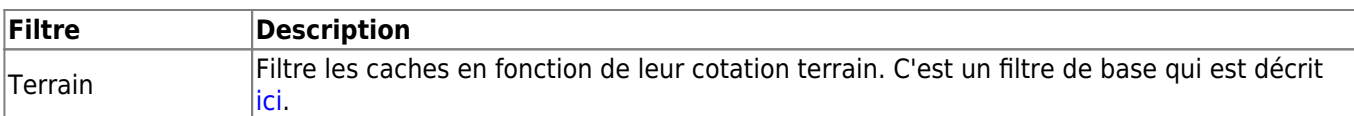

#### <span id="page-10-0"></span>**Catégorie "spécifique à l'utilisateur"**

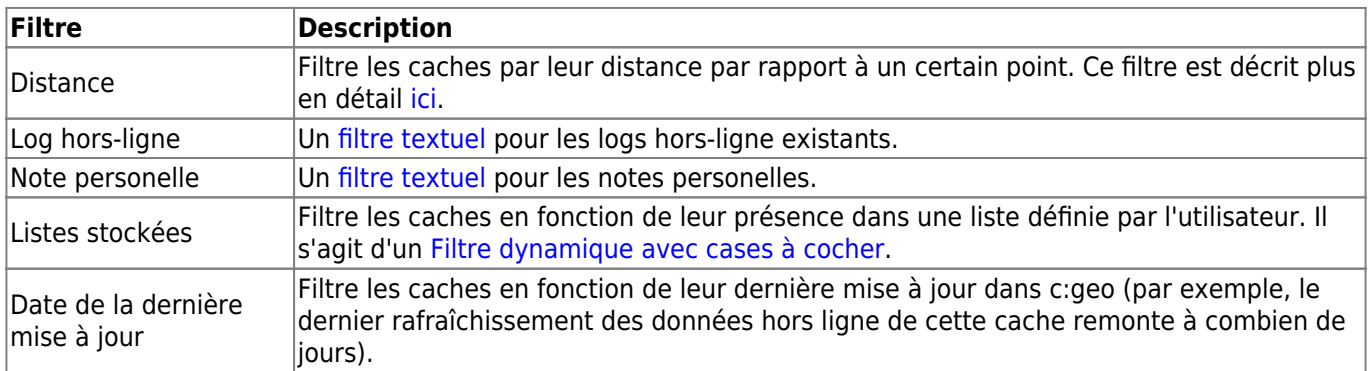

# <span id="page-10-1"></span>**Détails des critères de filtrage**

#### <span id="page-10-2"></span>**Filtres textuels**

Les filtres textuels permettent de filtrer un texte dans un champ spécifique des données par exemple le Nom ou la Description. Ils fonctionnent tous de la même manière et sont expliqués ici en utilisant Le nom de la cache comme exemple.

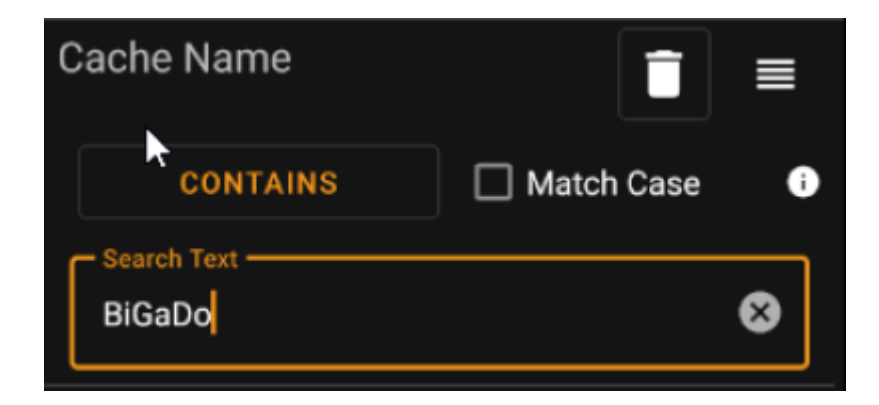

Le type de filtrage de texte peut être sélectionné en appuyant sur le bouton **Type de filtre de texte** qui affiche initialement la valeur Contient. Le type de texte et la valeur saisie dans le champ **Texte de recherche** déterminent les caches à filtrer.

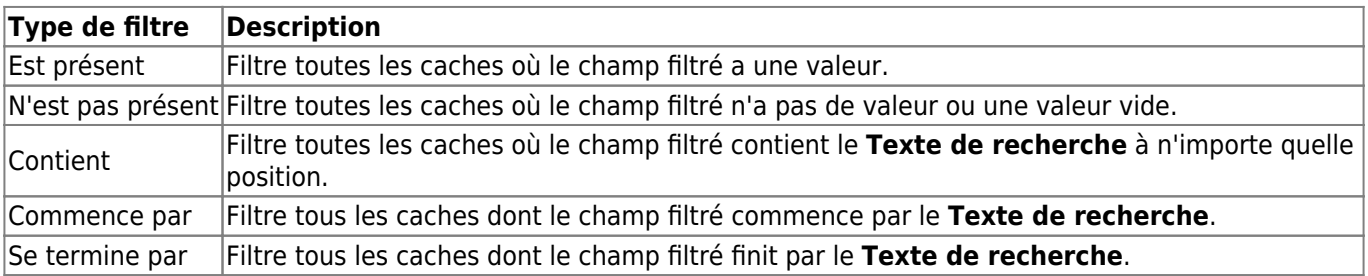

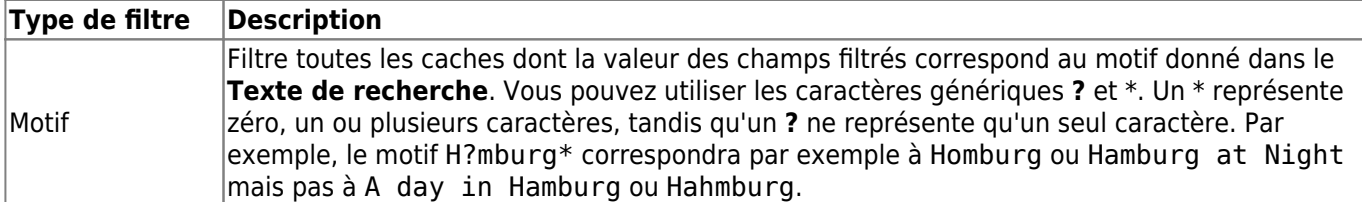

Utilisez la case à cocher **Sensible à la casse** pour décider si la correspondance du texte doit être sensible à la casse ou non.

#### <span id="page-11-0"></span>**Filtre par date**

Les filtres de date recherchent une date dans un champ de date spécifique des données du cache, par exemple la date cachée. Ils fonctionnent tous de la même manière et sont expliqués ici en utilisant Date de pose comme exemple.

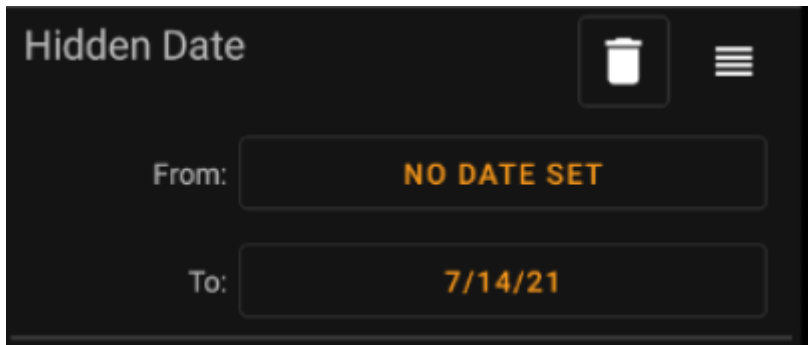

Ce type de filtre vous permet de rechercher une plage de dates allant de x - jusqu'à y, où à la fois x et y peut être vide. Appuyez sur les boutons respectifs à côté de l'étiquette **de** / **Jusqu'à** pour définir une date. Dans la boîte de dialogue du sélecteur de date, vous pouvez choisir le bouton **Effacer** pour effacer la date.

#### <span id="page-11-1"></span>**Filtre par statut**

Le filtre d'état filtre les différentes valeurs d'état d'une cache et ressemble à ceci :

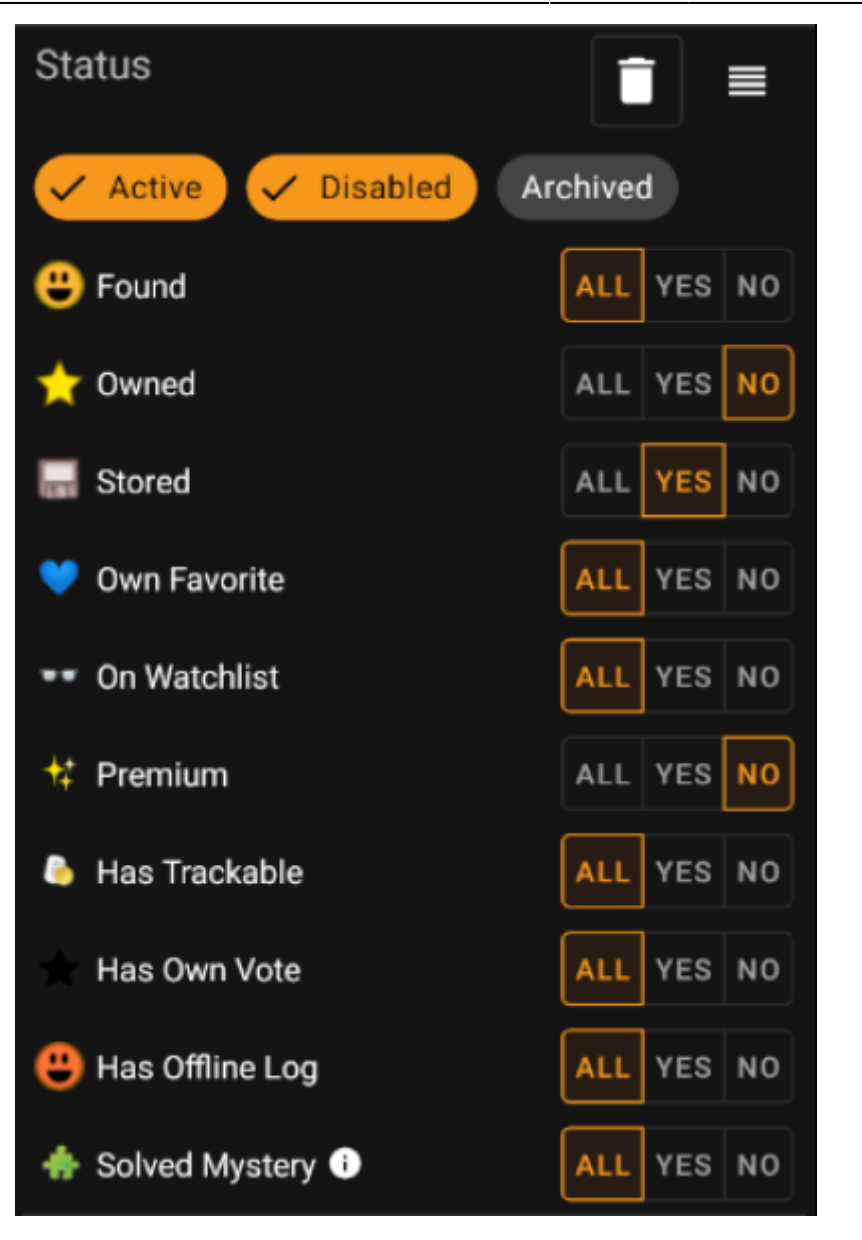

Pour inclure/exclure les caches dans les états **Actif**, **Désactivé** ou **Archivé**, marquez/démarquez les puces respectives en haut du filtre.

Les autres options d'état vous permettent toutes de définir l'une des trois valeurs suivantes :

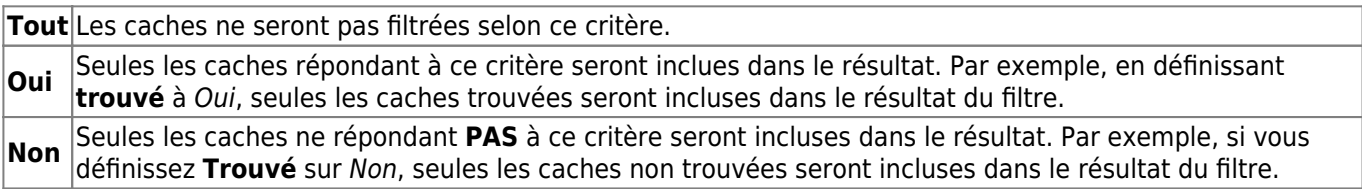

Les filtres d'état suivants sont disponibles (la description indique ce qui est filtré si vous choisissez Oui/) :

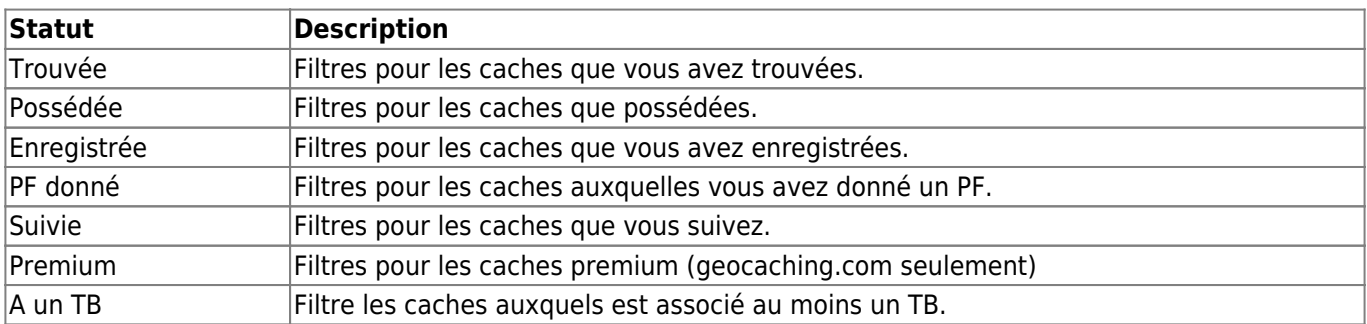

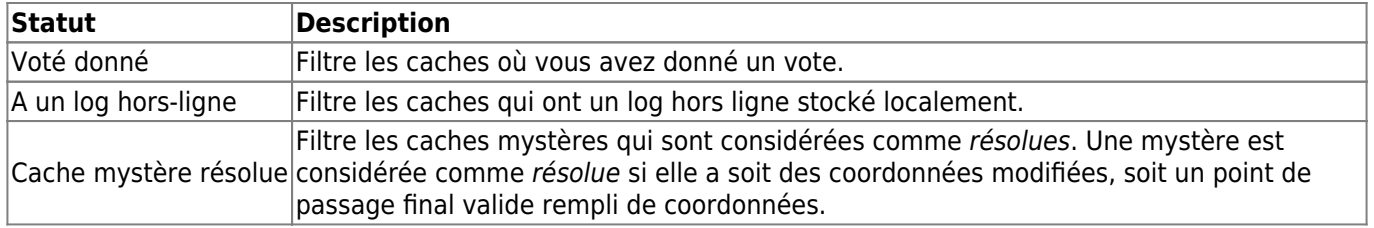

#### <span id="page-13-0"></span>**Filtre par attribut**

Le filtre d'attributs filtre les différentes valeurs des attributs des caches et ressemble à ceci :

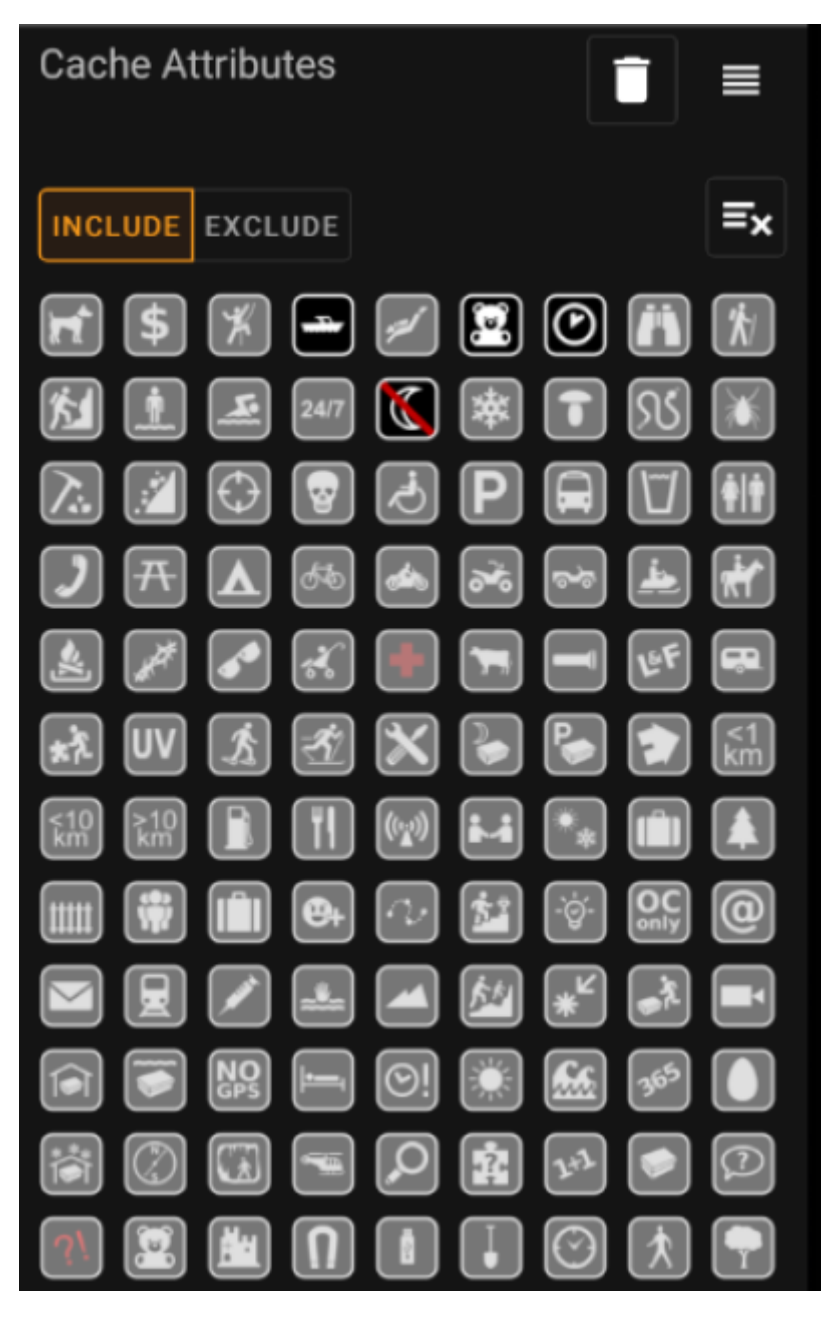

Cochez plusieurs attributs de cache pour filtrer les caches qui ont **tous** les attributs sélectionnés qui leur sont attachés. Notez que geocaching.com prend également en charge l'attribution d'attributs négatifs. Appuyez à nouveau sur le symbole de l'attribut pour sélectionner sa version négative.

Appuyez longuement sur une icône pour afficher sa signification sous la forme d'une info-bulle.

Utilisez la bascule **Inclure** / **Exclure** pour filtrer les caches en **incluant** ou en **excluant** tous les attributs sélectionnés.

Utilisez le bouton **Effacer** en haut à droite pour désélectionner rapidement tous les attributs.

#### <span id="page-14-0"></span>**Filtre par taille**

Le filtre de taille filtre les tailles de cache telles que Normale, petite et Micro), et ressemble à ceci :

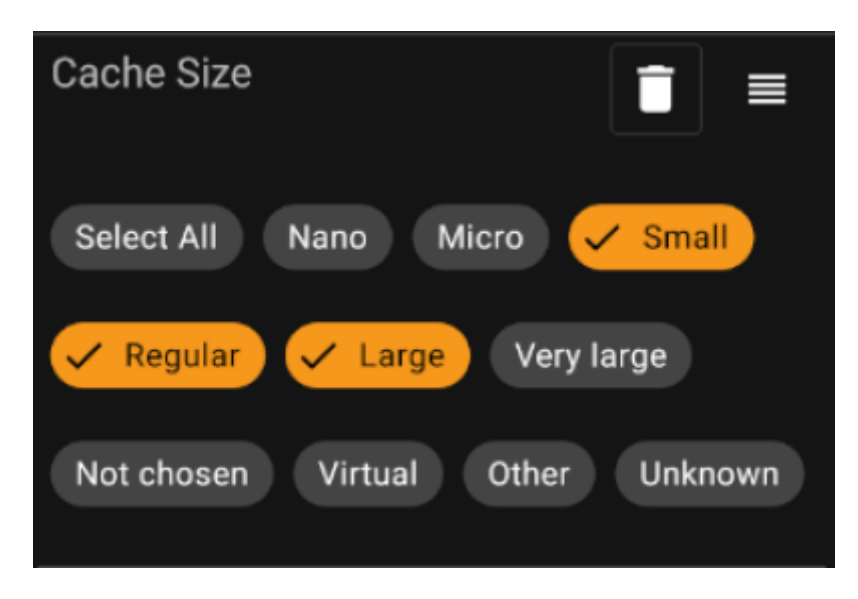

Marquez toutes les puces de taille pour lesquelles vous voulez filtrer les caches. Utilisez la puce spéciale Tout sélectionner pour marquer ou désélectionner rapidement toutes les tailles disponibles.

### <span id="page-14-1"></span>**Filtre par Points Favoris (PF)**

Le filtre des Points Favoris filtre les PF attribués à un cache, et se présente comme suit :

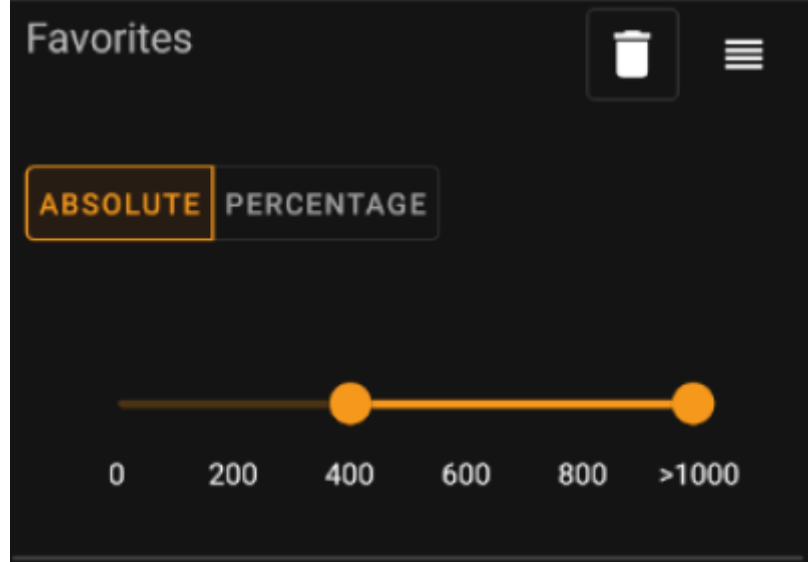

Utilisez l'option **Absolu** / **Pourcentage** pour choisir de filtrer en fonction du nombre absolu de points favoris ou du pourcentage de logs favoris par rapport à tous les logs trouvés. Notez que l'échelle du curseur ci-dessous

sera modifiée/réinitialisée si vous basculez cette valeur.

En mode **Absolu**, sélectionnez sur l'échelle la plage de Points Favoris que vous souhaitez filtrer. En sélectionnant le point le plus à droite de l'échelle, vous filtrerez tous les caches ayant > 1000 PF.

En mode **Pourcentage**, utilisez l'échelle pour sélectionner une plage de pourcentage entre 0 % et 100 % à filtrer.

#### <span id="page-15-0"></span>**Filtre par log**

Le filtre de log filtre les caches en fonction de leurs logs, et ressemble à ceci :

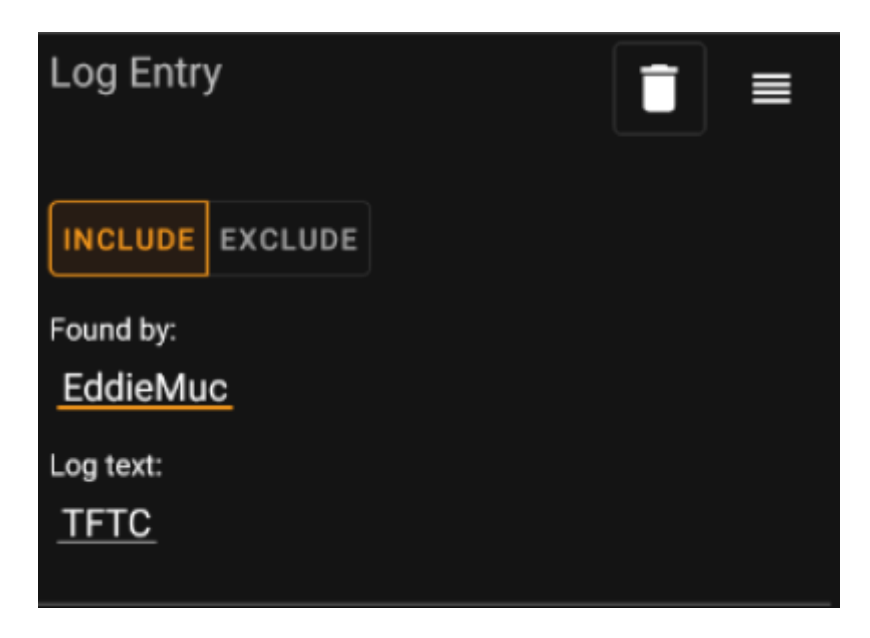

Vous pouvez choisir de filtrer les caches avec un log :

- par un utilisateur spécifique (par exemple EddieMuc), ou bien
- contenant un texte spécifique (par exemple MPLC)

Utilisez la bascule **Inclure** / **Exclure** pour filtrer les caches **ayant** ou **n'ayant pas** de logs répondant aux critères sélectionnés.

#### <span id="page-15-1"></span>**Filtre par nombre de logs**

Le filtre de comptage des logs filtre les caches en fonction de leur nombre de logs, et se présente comme suit :

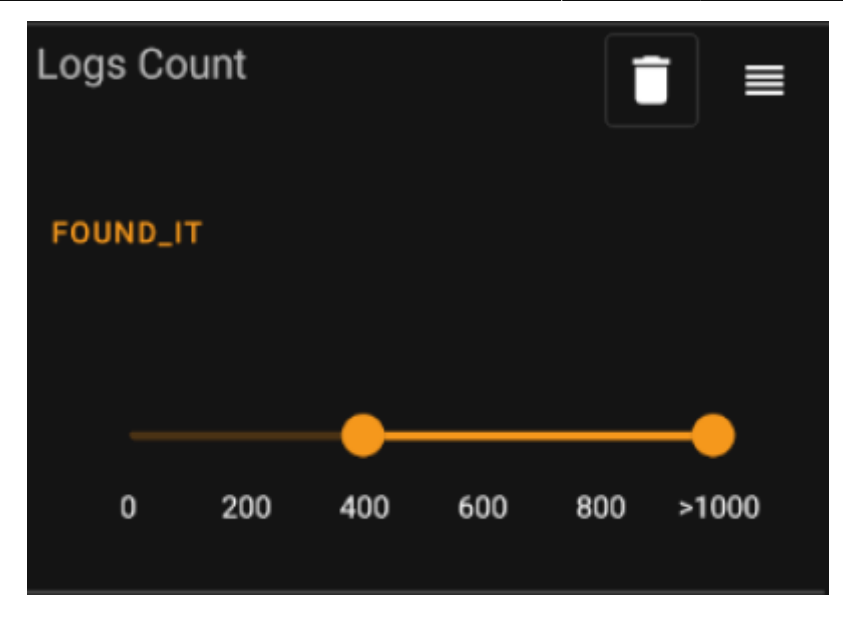

Tapez sur la liste déroulante **Type de compte de journaux** (initialement définie sur Trouvé) pour sélectionner le type de journal dont vous voulez filtrer le compte. Sélectionnez l'une des options suivantes : Trouvé, Non trouvé (DNF) ou Tous les logs.

Dans le curseur ci-dessous, sélectionnez l'intervalle du nombre de logs pour lequel vous voulez filtrer les caches. Si vous sélectionnez le point le plus à droite du curseur, vous filtrerez tous les caches ayant > 1000 journaux du type spécifié.

### <span id="page-16-0"></span>**Filtre par distance**

Le filtre de distance filtre les caches en fonction de leur distance par rapport à un certain point, et ressemble à ceci :

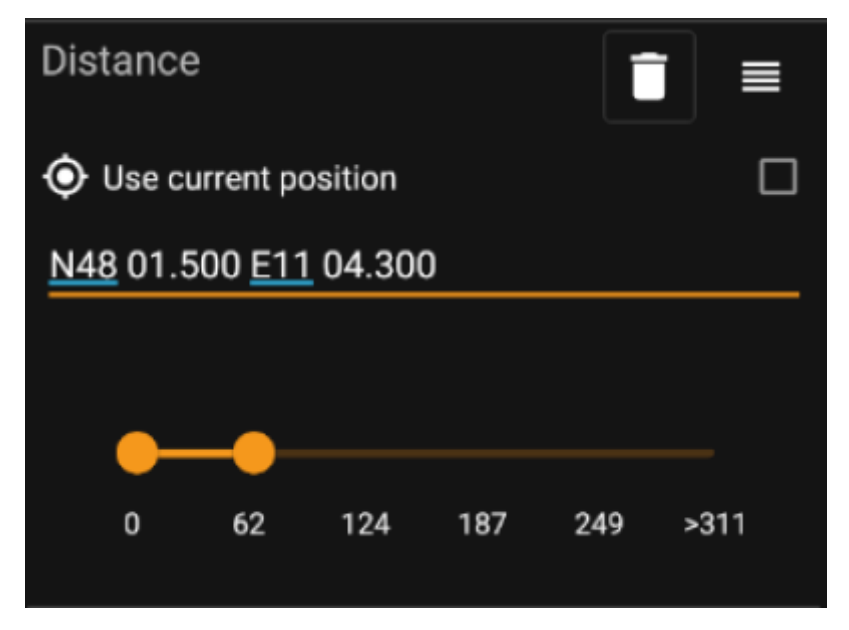

- Cochez la case Utiliser la position actuelle pour baser le calcul de la distance sur votre position GPS actuelle.
- Saisissez une coordonnée WGS84 valide dans le champ de texte pour l'utiliser comme base de calcul de la distance.
- Utilisez le curseur ci-dessous pour sélectionner la distance minimale et maximale (en kilomètres/miles) des caches dans la coordonnée de base à inclure dans le résultat du filtre.

### <span id="page-17-0"></span>**Filtre par boite à cocher**

Les filtres de liste de cases à cocher dynamiques permettent de filtrer une ou plusieurs valeurs à partir d'une liste plus dynamique. Les exemples de filtres qui l'utilisent sont les filtres Origine et Liste de stockage :

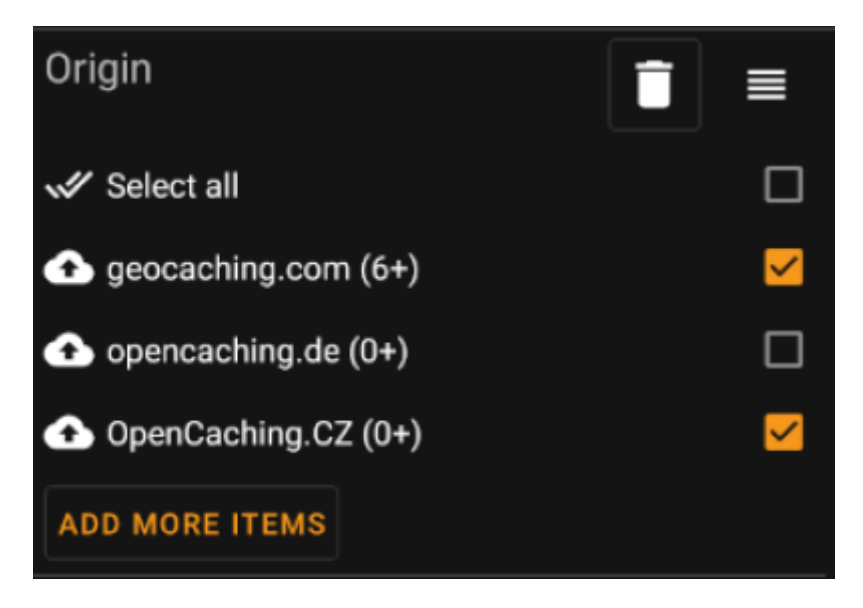

Marquez les éléments de la liste que vous souhaitez voir apparaître dans la liste de résultats. Utilisez le bouton Ajouter plus d'éléments pour voir d'autres éléments à ajouter.